# Bulut ERP Deneme Süresi Aktifleştirme

Bulut ERP Deneme Süresi Aktifleştirme ile ilgili ayrıntılı bilgiye bu dokümandan ulaşılır:

#### Üyelik İşlemleri

Logo Bulut ERP ürününde 14 günlük deneme süresini aktifleştirmek için öncelikle<http://erpservisi.logo.cloud/#!/> adresine giriş yapılması gerekmektedir.

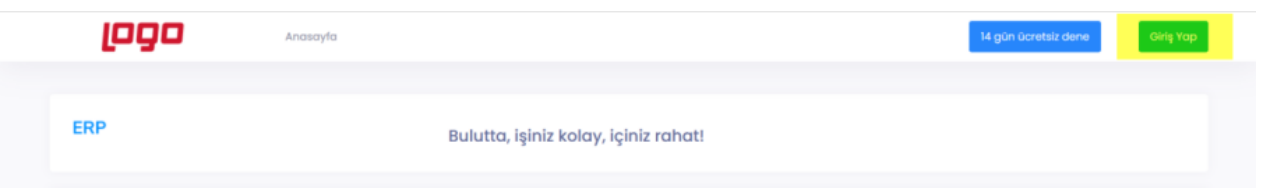

Logo Portal veya Logo Cloud'a daha önce kaydolduysanız bu bilgilerinizi kullanarak sisteme [giriş y](http://erpservisi.logo.cloud/%23!/login)apabilirsiniz.

Üyeliğiniz yok ise Kayıt ol butonunu kullanarak yeni üyelik oluşturabilirsiniz.

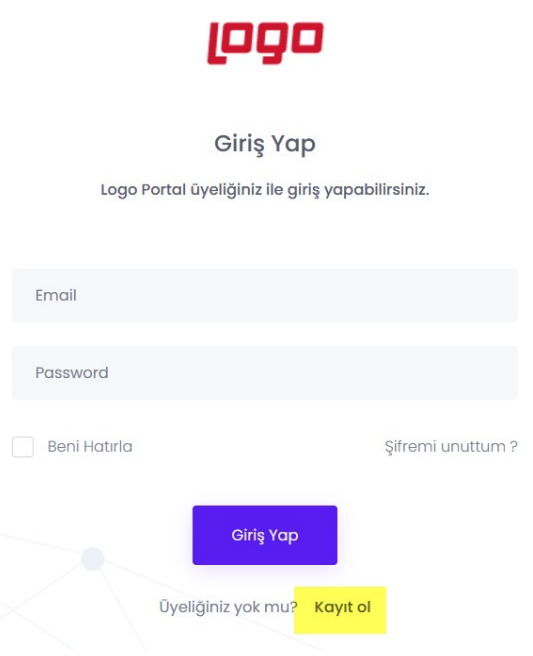

Yeni oluşturulan ya da mevcut bulunan kullanıcı ile sisteme giriş yaptıktan sonra "14 gün ücretsiz dene" butonunu tıklayıp, profil bilgilerinizin girişini yaparak deneme lisansı için üyelik oluşturabilirsiniz.

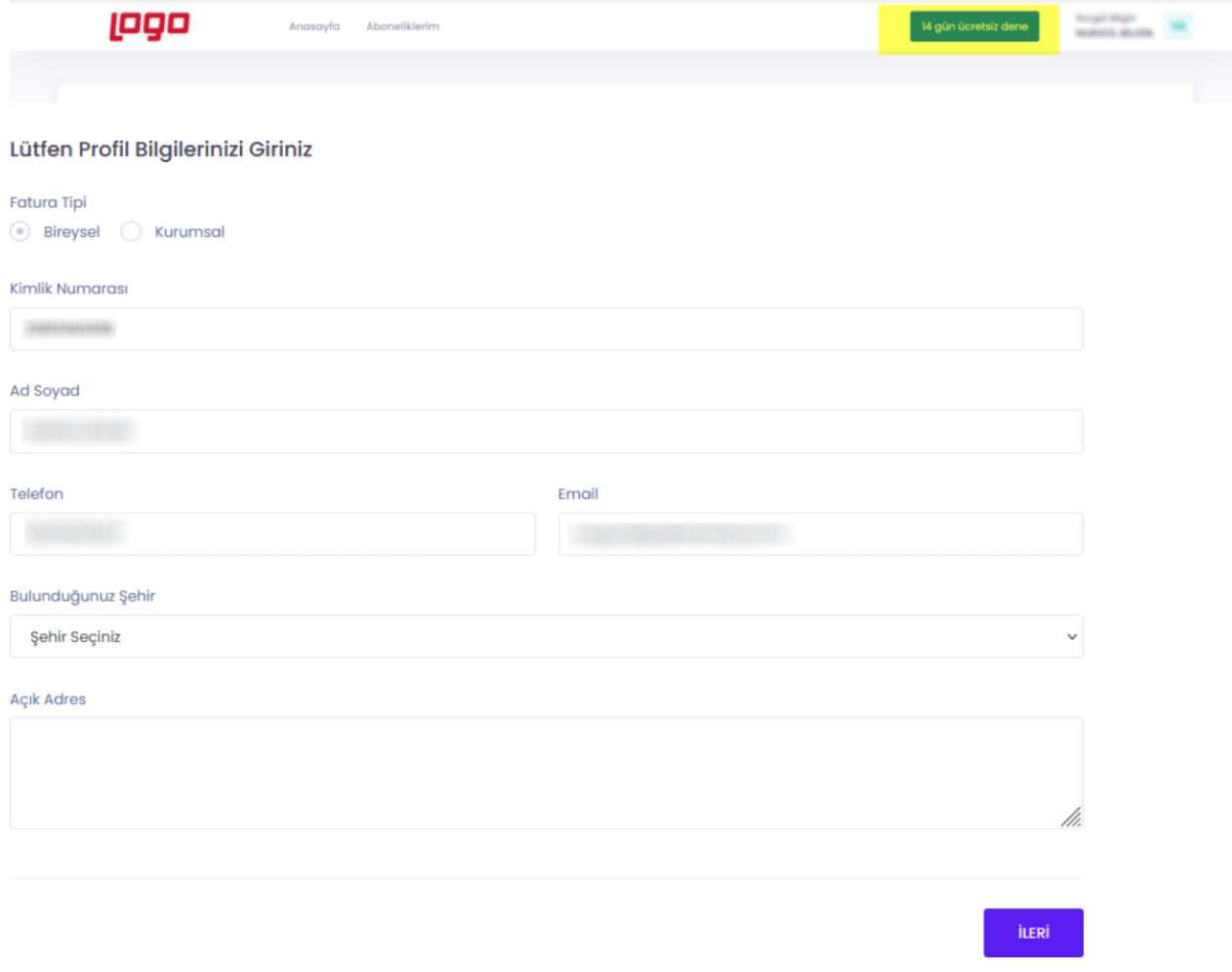

ERP servisi deneme süresi sözleşmesi kabul edildikten sonra kayıt işlemini tamamlayabilirsiniz.

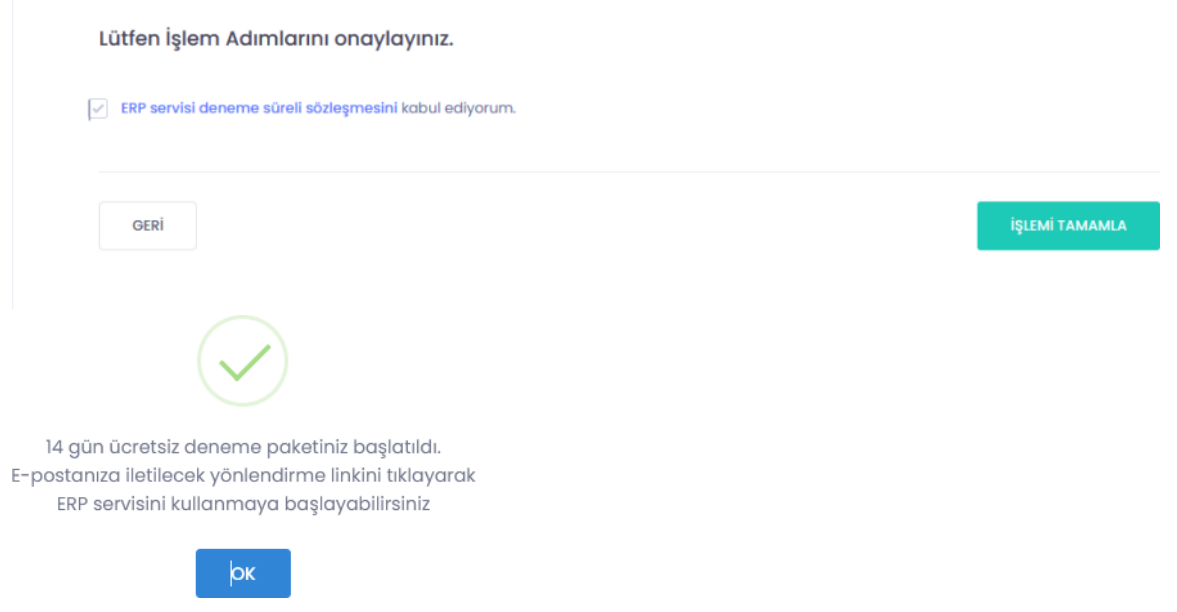

Kayıt işlemleri sonrası e-Posta adresinize ilk olarak deneme paketinizin oluşturulduğuna dair bir bilgilendirme maili gönderilecektir.

### **ERP**

## Merhaba **Warryster Strugger**

Ø Aşağıdaki bilgileriniz dahilinde 14 günlük ücretsiz deneme paketiniz oluşturulmuştur.

Ürününüz hazırlanıyor. İşlemler tamamlandığında bilgilendirme e-postası gönderilecektir.

Deneme paketiniz sonlandıktan sonra servisimizi kullanmak için erpservisi.logo.cloud adresinden aboneliğinizi başlatabilirsiniz.

#### **Abonelik Bilgileriniz**

Ödeme Tarihi: 2021-11-05 19:37:10

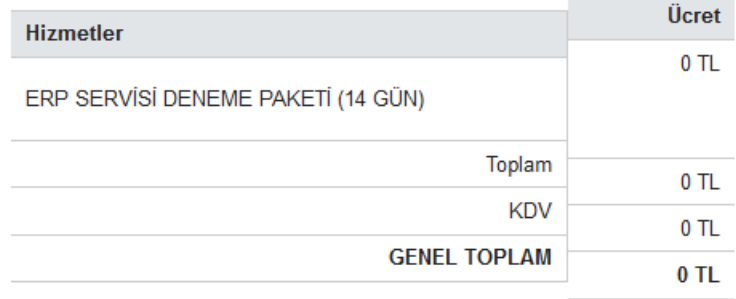

Bu mail sonrası Logo Bulut ERP kayıt işlemlerinin başarıyla tamamlandığına dair bir e-Posta daha gönderilecektir.

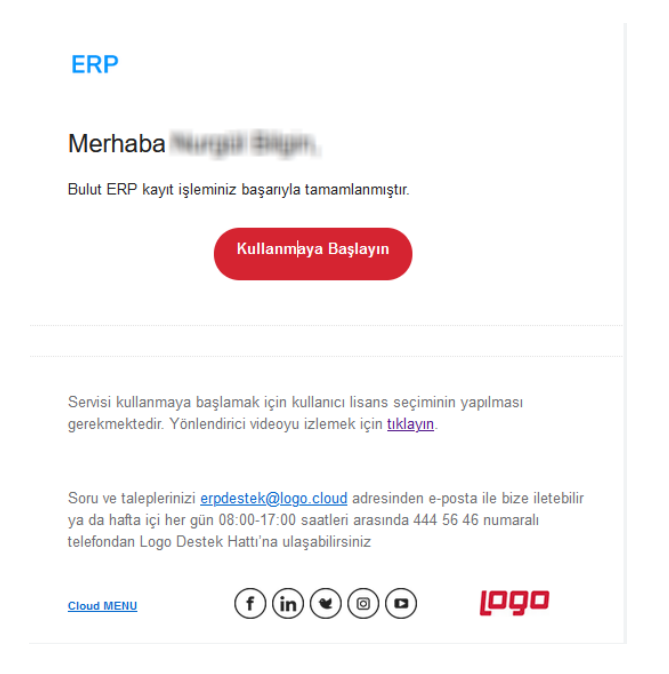

e-Posta'da bulunan "Kullanmaya Başlayın" bağlantısı ile giriş sayfasına ulaşabilir, kullanıcı adı ve şifrenizi ile sisteme giriş yapabilirsiniz.

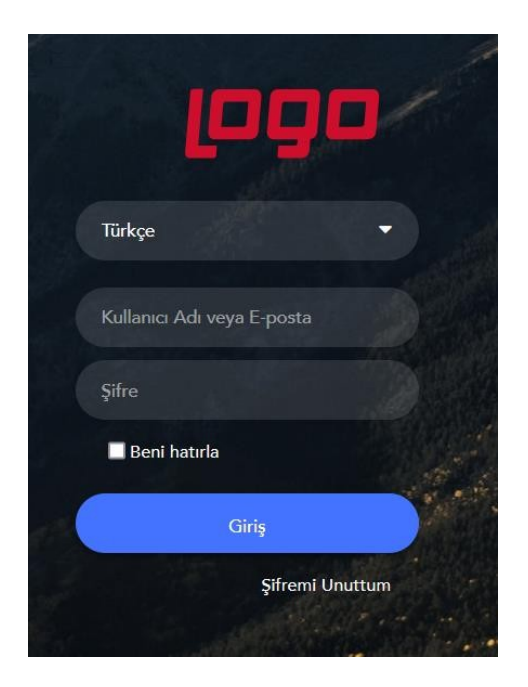

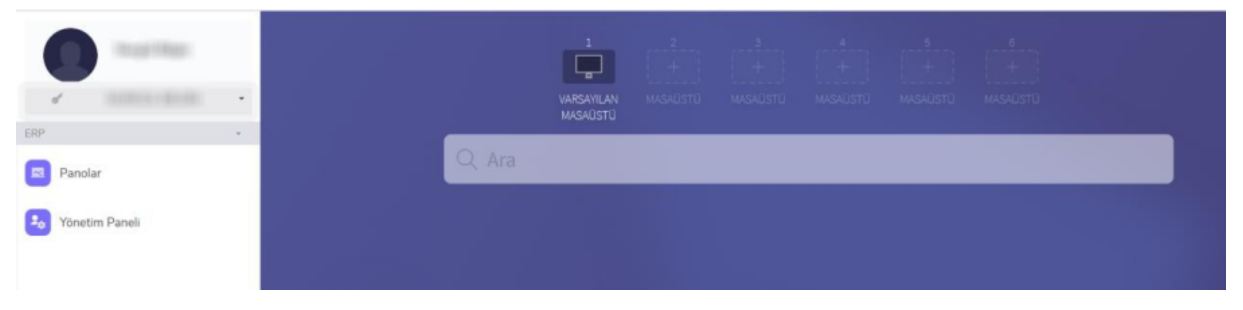

Giriş işlemi sonrası modüllerin kullanımına başlanabilmesi için kullanıcının hangi lisanslarla çalışacağının belirtilmesi gerekmektedir.

Kullanıcı Lisanslarının Seçilmesi işlemiyle ilgili bilgilendirme videosuna ulaşmak için [tıklayınız](https://www.youtube.com/watch?v=ZaZydLrsC10).